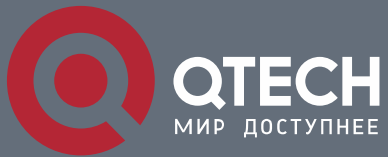

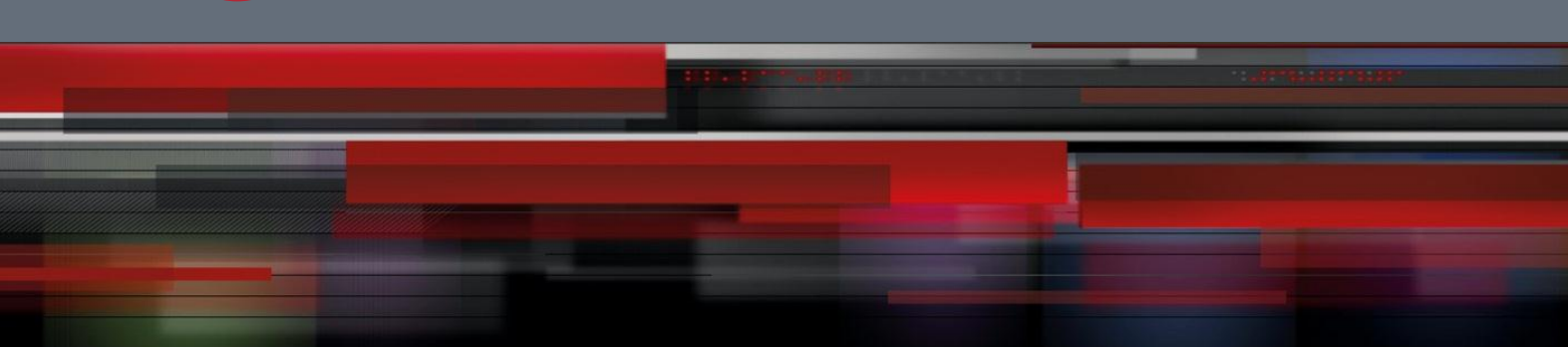

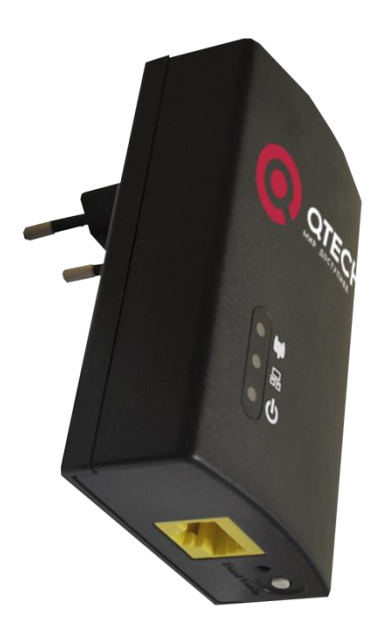

# **QTECH Power Line**

**PLC-адаптер QTECH QPLA-200v.2**

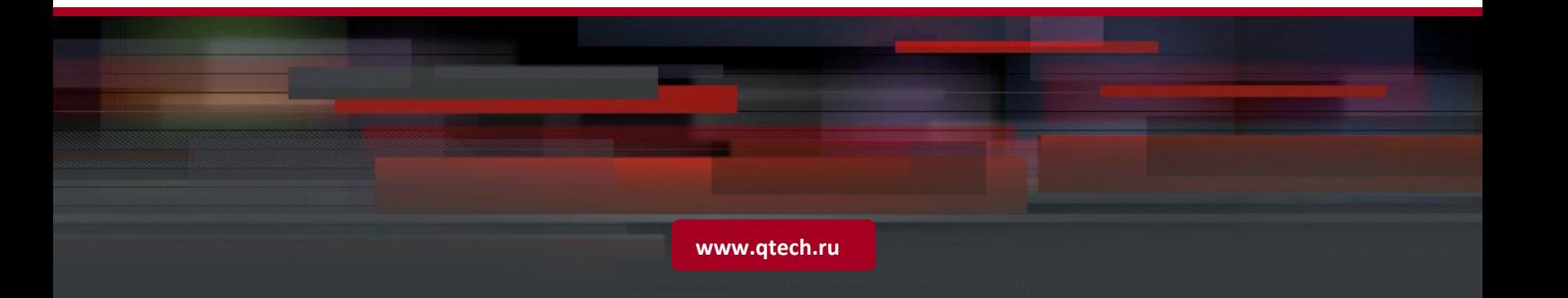

# **Оглавление**

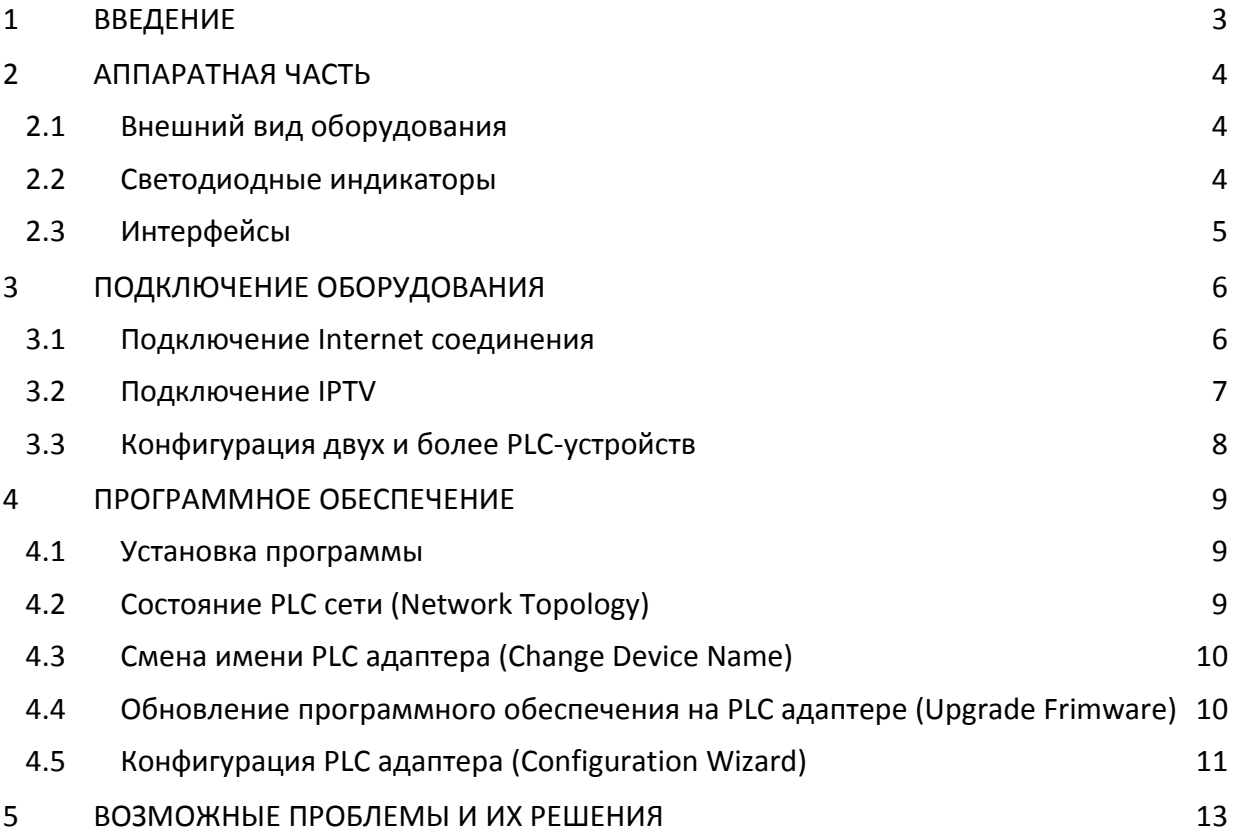

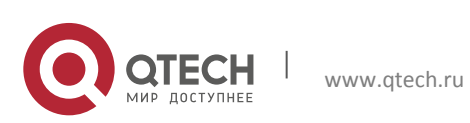

# <span id="page-2-0"></span>**1ВВЕДЕНИЕ**

Power Line адаптер QPLA-200 v.2 позволит организовать в Вашем доме/офисе следующие сервисы:

- доступ к услуге Internet;
- IPTV через STB приставку или ПК;
- создать устойчивое соединение между собой сетевых устройств, находящихся на удалении друг от друга без необходимости прокладки Ethernet кабеля.

**Примечание:** во избежание потери скорости или проблем с соединением PLC адаптеров, подключайте устройства в обычные розетки или удлинители. Подключение PLC устройства в сетевой фильтр не рекомендуется.

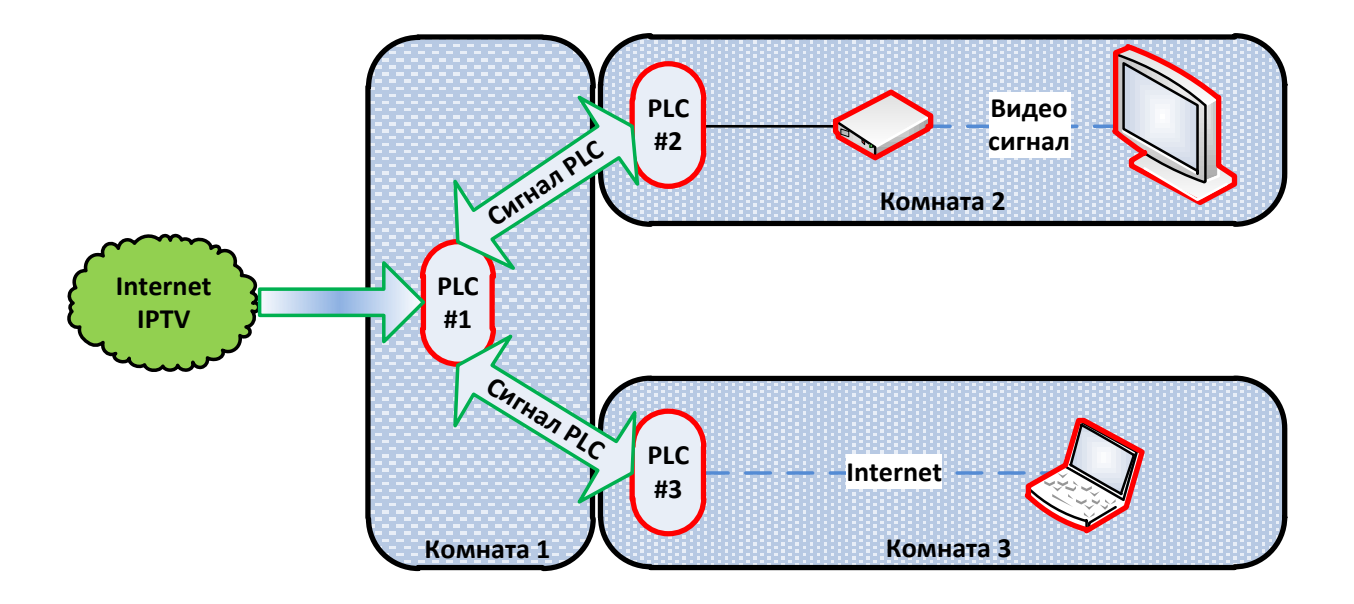

Типовая схема подключения

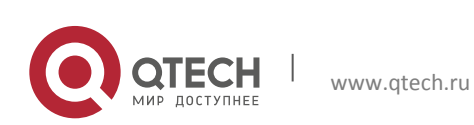

РУКОВОДСТВО ПОЛЬЗОВАТЕЛЯ 2. Аппаратная часть 4

# <span id="page-3-0"></span>**2АППАРАТНАЯ ЧАСТЬ**

### <span id="page-3-1"></span>**2.1 Внешний вид оборудования**

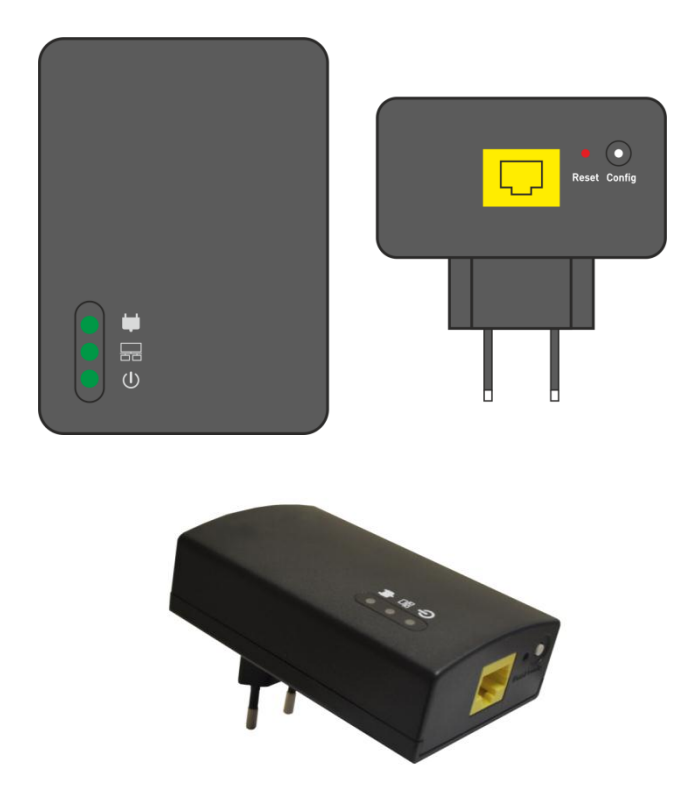

#### <span id="page-3-2"></span>**2.2 Светодиодные индикаторы**

На лицевой панели устройства располагаются индикаторы **Power**, **Ethernet**, **Power Line.**

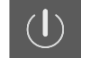

**Power (PWR)** показывает наличие питания в сети.

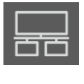

**Ethernet (ETH)** соответствует статусу Ethernet интерфейса устройства QPLA-200 v.2.

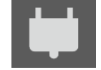

**Power Line (PL)** показывает состояние PLC соединения.

Таблица для проверки состояния устройства и его соединения

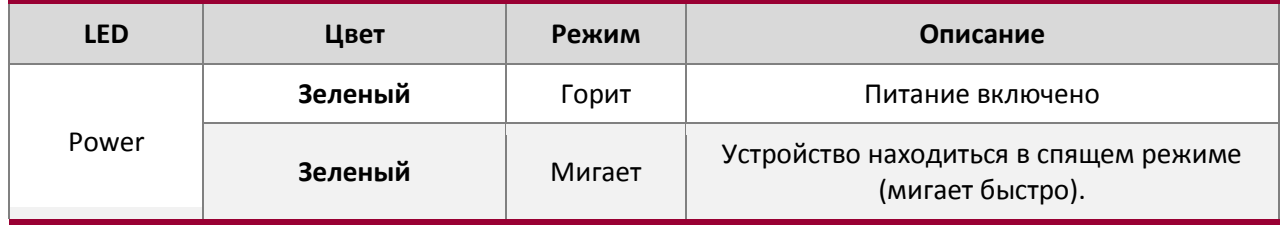

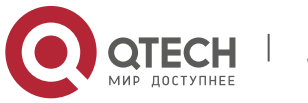

2. Аппаратная часть 5

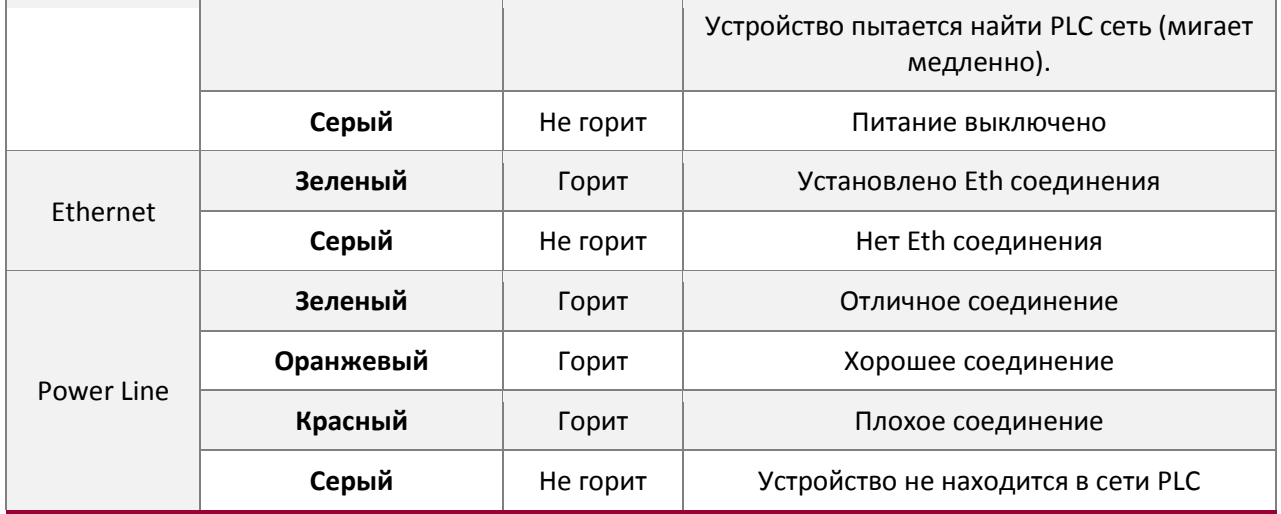

#### **Примечание:**

- Если индикатор **Power Line (PL)** горит красным цветом, это означает, что скорость вашего соединения не превысит 40 Мбит/с.
- Если индикатор **Power Line (PL)** горит оранжевым цветом, это означает что на сети есть небольшие помехи и скорость вашего соединения будет от 40 до 70 Мбит/с.
- Если индикатор **Power Line (PL)** горит зеленом, значит, на сети нет проблем и скорость вашего соединения будет выше 70 Мбит/с.

#### <span id="page-4-0"></span>**2.3 Интерфейсы**

На боковой панели устройства располагается Ethernet интерфейс 10/100BASE-TX и кнопки **Config** и **Reset.**

- **Config** используется для создания автономной PLC сети между двумя и более PLC адаптерами.
- **Reset** возвращает настройки PLC адаптера на заводские.

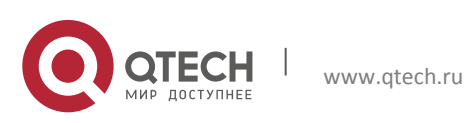

3. Подключение оборудования 6

# <span id="page-5-0"></span>**3ПОДКЛЮЧЕНИЕ ОБОРУДОВАНИЯ**

### <span id="page-5-1"></span>**3.1 Подключение Internet соединения**

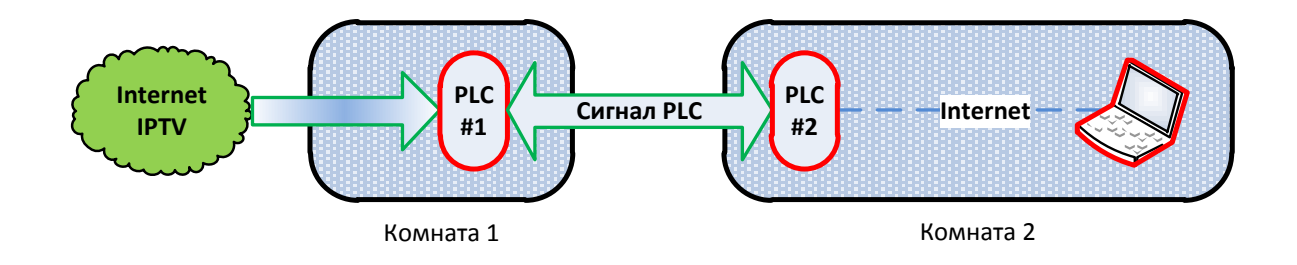

Для того чтобы подключится к интернету, вам необходимо вставить в розетку PLC адаптер. На нем должен загореться зеленым цветом индикатор **U** Power.

Подключите в интерфейс устройства Ethernet кабель, идущий от вашего провайдера. На адаптере должен загореться зеленым цветом индикатор **Ethernet соединения**.

Подключите второе PLC устройство в розетку. На нем должен загореться зеленым цветом индикатор **Power**.

Подключите в интерфейс устройства Ethernet кабель от вашего компьютера. На адаптере должен загореться зеленым индикатор **Ethernet соединения**.

При подключении двух PLC адаптеров в сеть, на устройстве должен загореться индикатор **PLC соединения**, означающий, что устройства создали PLC сеть между собой.

**Примечание:** если индикатор PLC соединения не загорается, перейдите к пункту 3.3 данного руководства - «Конфигурация двух и более PLC устройств». Если пункт 3.3 не помогает, то сбросьте PLC адаптеры на заводские настройки и снова повторите пункт 3.3. Если после этого индикатор PLC не загорается, обратитесь в службу техподдержки вашего провайдера.

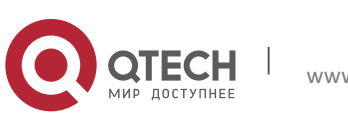

### <span id="page-6-0"></span>**3.2 Подключение IPTV**

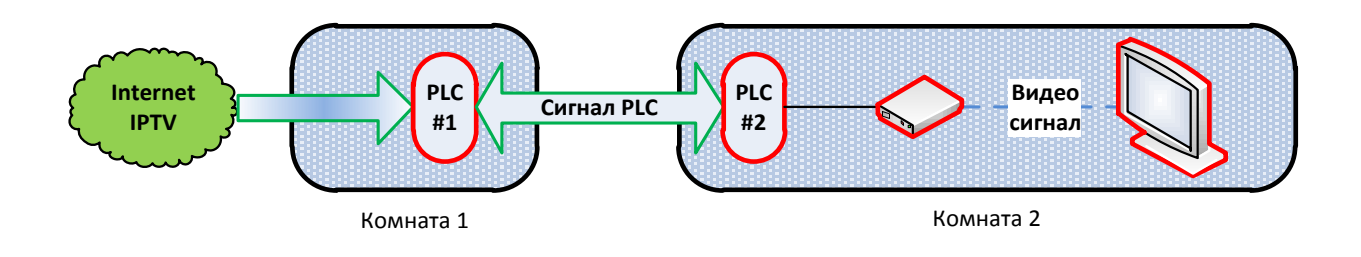

Для того чтобы подключить IPTV, вам необходимо вставить в розетку PLC адаптер. На нем должен загореться зеленым цветом индикатор **U** Power.

Подключите в интерфейс устройства Ethernet кабель, идущий от вашего провайдера. На адаптере должен загореться зеленым цветом индикатор **Ethernet соединения**.

Подключите второе PLC устройство в розетку. На нем должен загореться зеленым индикатор  $\bigcirc$  **Power**.

Подключите в интерфейс устройства Ethernet кабель от вашей STB (Set Top Box) приставки. На адаптере должен загореться зеленым цветом индикатор **Ethernet соединения**.

При подключении двух PLC адаптеров в сеть, на устройстве должен загореться индикатор **PLC соединения**, означающий, что устройства обнаружили друг друга и работают.

**Примечание:** если индикатор PLC соединения не загорается, перейдите к пункту 3.3 настоящего руководства – «Конфигурация двух и более PLC устройств». Если пункт 3.3 не помогает, то сбросьте PLC адаптеры на заводские настройки и снова повторите пункт 3.3. Если после этого индикатор PLC не загорелся, обратитесь в службу техподдержки вашего провайдера.

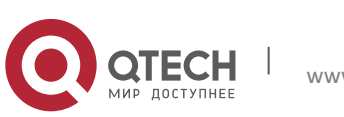

#### <span id="page-7-0"></span>**3.3 Конфигурация двух и более PLC-устройств**

Данный пункт описывает настройку адаптеров, не находящихся в одной PLC-сети. Чтобы организовать одну PLC-сеть для двух и более устройств, нужно выполнить следующие действия:

1 Вставьте в розетку PLC-адаптер. На передней панели должен загореться индикатор

### **Power**.

- 2 Нажмите на кнопку «**Config**» на боковой панели устройства и удерживайте ее в течение 10-15 секунд, пока все три индикатора не мигнут, после чего отпустите кнопку. Выполните эти действия для всех PLC устройств по очереди.
- 3 Сбросив настройки PLC сети на всех устройствах, вставьте первый PLC адаптер в розетку и удерживайте кнопку «**Config**» на боковой панели устройства в течение 4-6 секунд, после чего отпустите кнопку. Индикатор Power должен начать мигать.
- 4 Вставьте второй PLC адаптер и удерживайте кнопку «**Config**» на боковой панели устройства в течение 4-6 секунд, после чего отпустите кнопку. Все три индикатора должны загореться.
- 5 Если у вас три и более PLC адаптеров, которые нужно объединить в одну PLC сеть, то проделайте пункты 3 и 4. **Важно:** не вытаскивайте первый PLC адаптер из сети, просто последовательно вставляйте и вытаскивайте второй, третий и т.д. адаптеры, которые хотите объединить в одну сеть, чтобы они синхронизировались с первым адаптером в одну PLC сеть.

**Примечание:** чтобы устройство не перешло в режим сохранения энергии, подключите его к вашему персональному компьютеру или STB-приставке при помощи кабеля входящего в комплект оборудования.

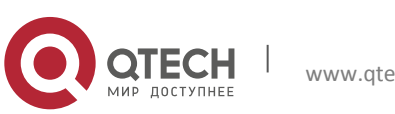

4. Программное обеспечение

### <span id="page-8-0"></span>4 ПРОГРАММНОЕ ОБЕСПЕЧЕНИЕ

Программа для пользователей позволяет:

- Увидеть состояние PLC сети и скорость соединения.  $\bullet$
- Задать каждому PLC адаптеру свое имя.
- Обновить программное обеспечение для каждого PLC адаптера.
- Загрузить определенные конфигурации на каждый PLC адаптер.

#### <span id="page-8-1"></span>4.1 Установка программы

Нажмите на файл Setup.exe чтобы запустить установку программного обеспечения. Далее Чтобы следуйте ИНСТРУКЦИЯМ программы установки. запустить программу. воспользуйтесь ярлыком на вашем рабочем столе CG2x10UA (User Application).

 $\alpha$ 

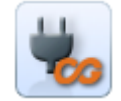

#### <span id="page-8-2"></span>4.2 Состояние PLC сети (Network Topology)

Выбрав ярлык Network Topology, вы сможете увидеть состояние вашей PLC сети.

Нажмите на кнопку Select card (поле 1) для того чтобы выбрать сетевую карту вашего ПК.

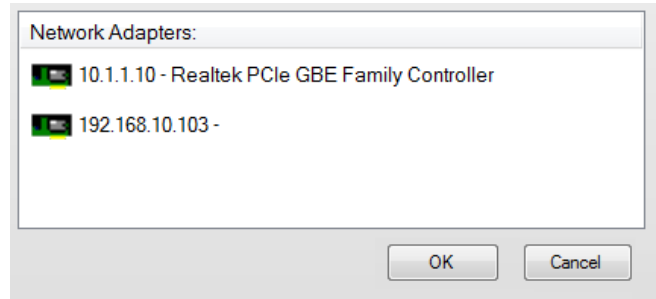

Примечание: если IP адрес вашей сетевой карты не отображается в списке (Пример: 10.1.1.10 - Realtek PCle GBE Family Controller), то вам следует ввести его вручную. Для ЭТОГО НАЖМИТЕ Пуск > Панель управления >Центр управления сетями и общим доступом → Изменение параметров адаптера → Подключение по локальной сети → Свойства - Эпротокол Интернета версии 4 (ТСР/IРу4). Нажимаем на галочку «Использовать следующий IP адрес». В графе IP-адрес вводим любой IP (Пример: 10.1.1.10). В графе Маска подсети вводим 255.0.0.0 и нажимаем ОК.

- Поле под номером 2 отображает состояние вашей PLC сети и скорость соединения  $\bullet$ между ними.
- Поле под номером 3 отображает качество соединения между вашими PLC адаптерами.
- При нажатии на кнопку Switch to Grid-View (поле 4) вы сможете переключаться между режимами отображения вашей PLC сети: схема, таблица.

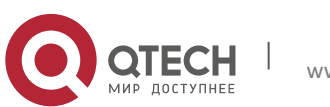

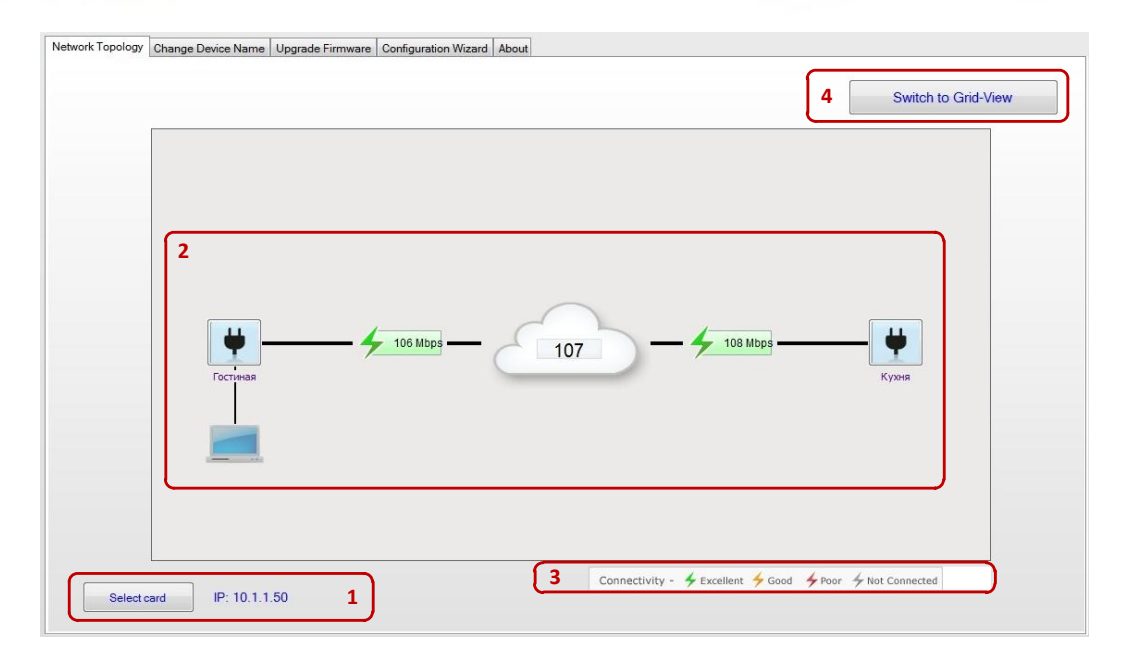

#### <span id="page-9-0"></span>**4.3 Смена имени PLC адаптера (Change Device Name)**

Чтобы задать имя PLC адаптеру нужно перейти во вторую вкладку «Change Device Name», выбрать из списка MAC адресов нужный PLC адаптер и ввести ему имя в строчке «New user device name», после чего нажать на кнопку «Change device name».

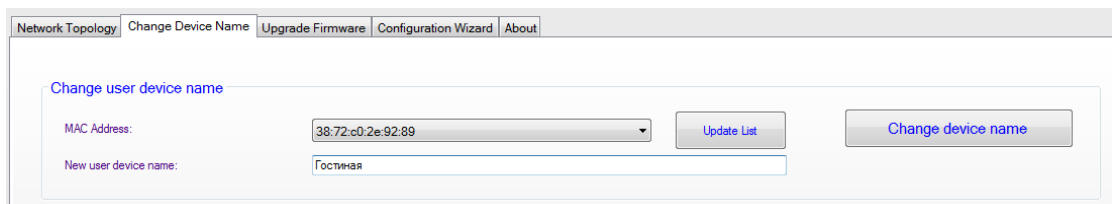

### <span id="page-9-1"></span>**4.4 Обновление программного обеспечения на PLC адаптере (Upgrade Frimware)**

- Поле, обозначенное номером 1, должны показать данные об устройстве, которое подключено к компьютеру.
- Следующий шаг выбрать софт для прошивки. Номером 4 обозначена кнопка для выбора папки, в которой находится софт для прошивки устройства.
- После того, как софт будет выбран, поле обозначенное номером 3покажет название софта, которым будет прошито устройство.
- Номером 5 обозначена кнопка, при нажатии которой начнется прошивка адаптера. Прошивка может занять пару минут.
- Последний шаг перейти снова в ярлык «Network Topology» и убедится, что PLC адаптер показан там и что его софт соответствует тому, который был прошит до этого.

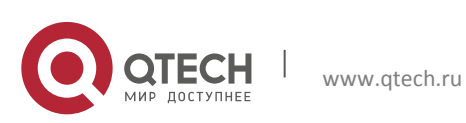

4. Программное обеспечение 11 июля программ от программ от программ от программ от программ от программ от про

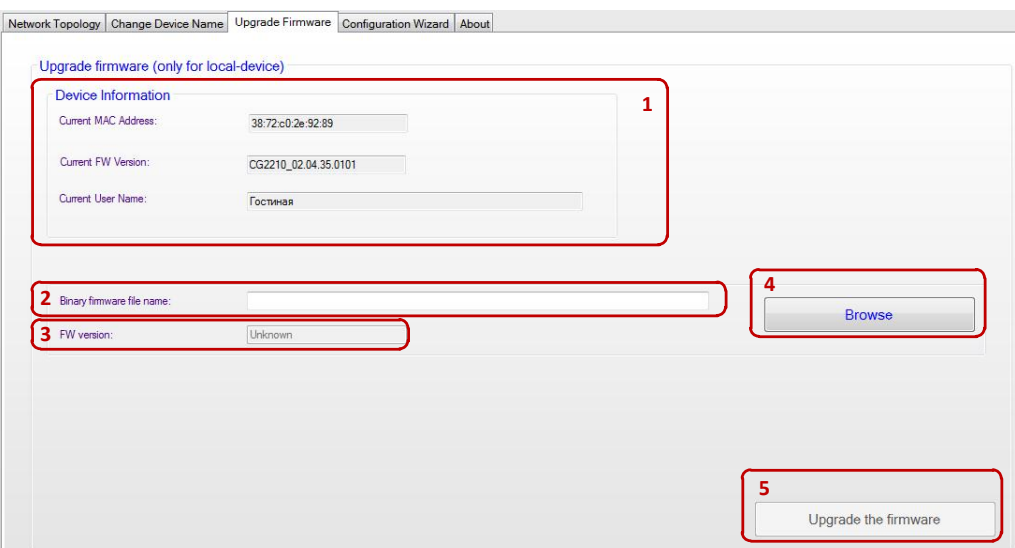

**Примечание:** Чтобы обновить все PLC адаптеры, нужно последовательно подключать их к вашему ПК.

#### <span id="page-10-0"></span>**4.5 Конфигурация PLC адаптера (Configuration Wizard)**

Вы можете объединить PLC адаптеры в одну сеть, не прибегая к нажатию кнопки «Config». Для этого нужно:

- Перейти во вкладку Configuration Wizard и нажать на кнопку Launch Wizard.
- Затем нажмите кнопку Next.
- В поле 1 нужно ввести уникальный код PLC адаптера расположенный на задней части устройства.
- В графе 2 отображается подключенная к вашему ПК.
- После того, как вы ввели уникальный код, нажмите на кнопку Add Device и дождитесь, пока программа не выдаст вам сообщение об успешном нахождении устройства.

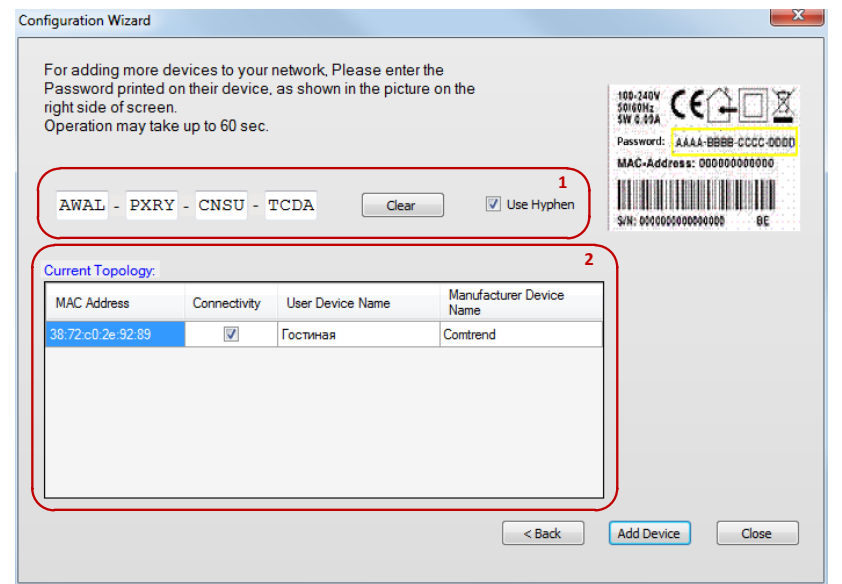

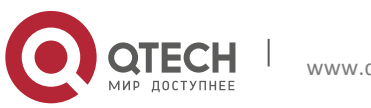

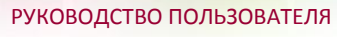

4. Программное обеспечение 12

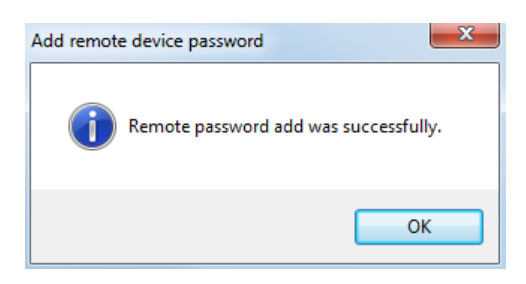

 После обнаружения PLC адаптера, он должен отобразиться в таблице. Это означает, что ваши устройства находятся в одной PLC сети.

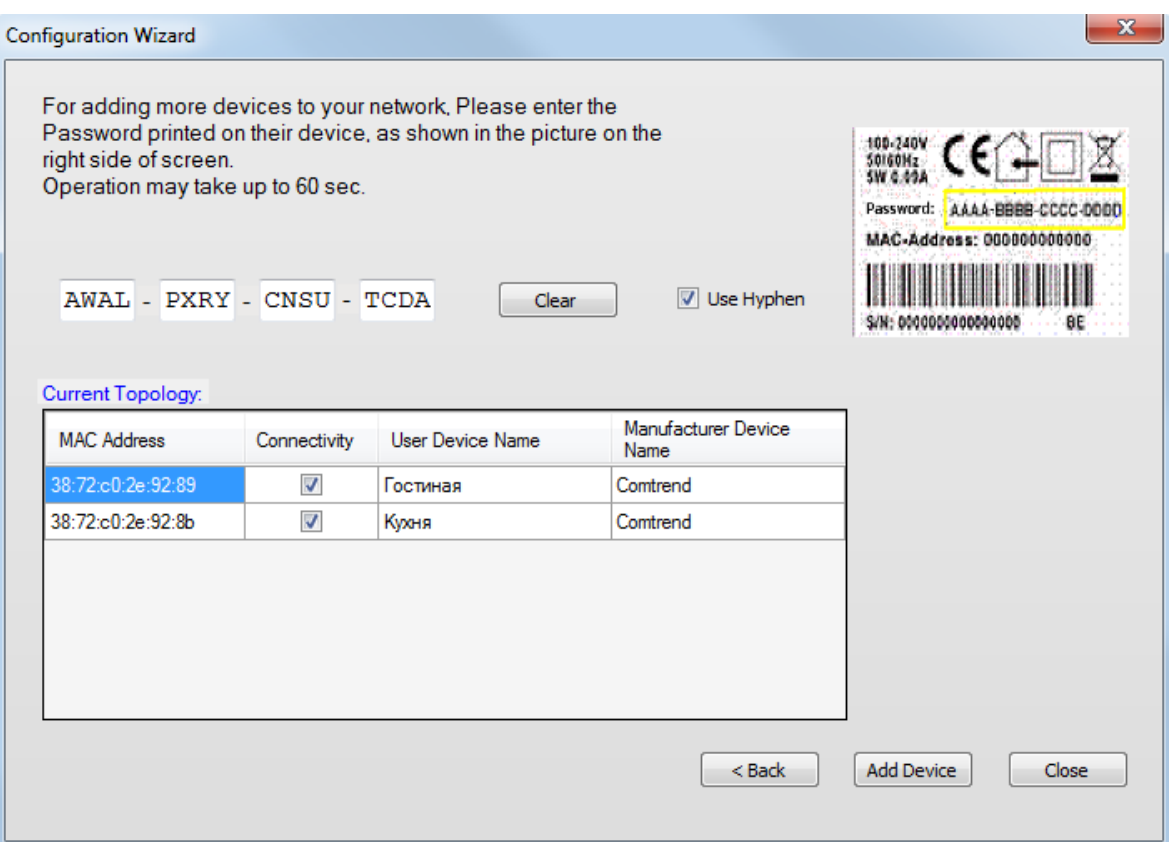

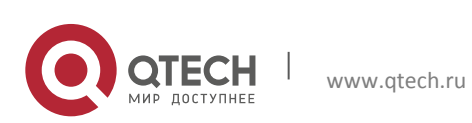

# <span id="page-12-0"></span>5 ВОЗМОЖНЫЕ ПРОБЛЕМЫ И ИХ РЕШЕНИЯ

- 1 Не работает Internet или IPTV.
	- Возможная проблема в том, что устройство перешло в режим сохранения энергии. Проверьте, что на всех PLC адаптерах горят все три индикатора.
	- Возможная проблема в том, что устройства не создали PLC сеть между собой. Проверьте, что на PLC адаптерах горит индикатор **Latin Power Line (PL)**. Если индикатор **C.** Power Line (PL) не горит, то перейдите к пункту 3.3 Конфигурация двух и более PLC устройств.
	- Если Internet или IPTV не работает, но все три индикатора горят зеленым, то  $\bullet$ обратитесь в службу технической поддержки вашего провайдера.
- 2 Проблема со скоростью Internet соединения.
	- Возможная проблема в том, что вы подключили один или оба PLC адаптеров не в обычную розетку, а в сетевой фильтр. Для хорошего или отличного соединения подключите PLC адаптер в розетку или обычный удлинитель.
- 3 Скорость передачи данных не симметричны.
	- PLC соединение по сути своей не семерично, а потому трансляция из точки А в В и  $\bullet$ наоборот дает разные результаты. Это может быть вызвано тем, что с одной стороны присутствует более сильный шум, чем на другой стороне.
- 4 PLC адаптер не работает, но при включении в розетку горит красным индикатор PLC.
	- Если по какой-то причине ваш PLC адаптер перестал работать, но при включении в сеть на нем горит красным индикатор **CO** PLC, это означает, что на данном PLC адаптере отсутствует прошивка. Для того чтобы загрузить прошивку на PLC адаптер, подключите его к вашему ПК, запустите Программное обеспечение и перейдите к пункту 4.4 Обновление программного обеспечения на PLC адаптере (Upgrade Frimware).

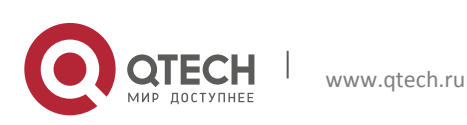